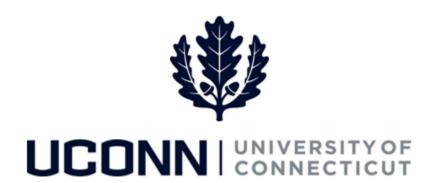

## **University of Connecticut**

## Modifying or Canceling a Leave of Absence: Time Reporters

**Overview** Employees who report time will use this job aid to assist them in modifying or canceling a leave of absence.

## **Process Steps**

| Step | Action                                                                                                    | Screenshot                                                                                                    |                                             |                |                                                        |                                                 |          |
|------|----------------------------------------------------------------------------------------------------|----------------------------------------------------------------------------------------------------|---------------------------------------------|----------------|--------------------------------------------------------|-------------------------------------------------|----------|
| 1    | Navigation: Main Menu > Self Service > Leave Management > Submit, Search, Modify Leave or From your Home page under Leave Management, click Submit, Search, Modify Leave                                                                                                    |                                                                                                    |                                             |                |                                                        |                                                 |          |
| 2    | On the <b>Submit, Search, Modify Leave</b> page, the active employment records associated with your name will populate.  To <b>find the leave you need to modify or cancel</b> , choose the appropriate Empl Record for the leave, and enter the Leave Request ID. With no Leave Request ID, you can search by Leave Category, or dates, or leave all fields blank to bring up all leaves. Click Search Criteria. | Search Existing  Criteria  Empl Record 2-U Staff Professional 3  Leave Request ID  Leave Category  Start Date  End Date |                                             |                |                                                        |                                                 |          |
| 3    | Under <b>Search Results</b> and column header <b>Job Code Description,</b> click on leave you want to modify or cancel.                                                                                                    | Leave F<br>Empl<br>Record                                                                                               | Job Code Description U Staff Professional 3 | Hourly<br>Rate | Department Description  Veteran Military Prog and Svcs | Location Description  ARJONA BLDG-MILITARY PROG | Leave Re |

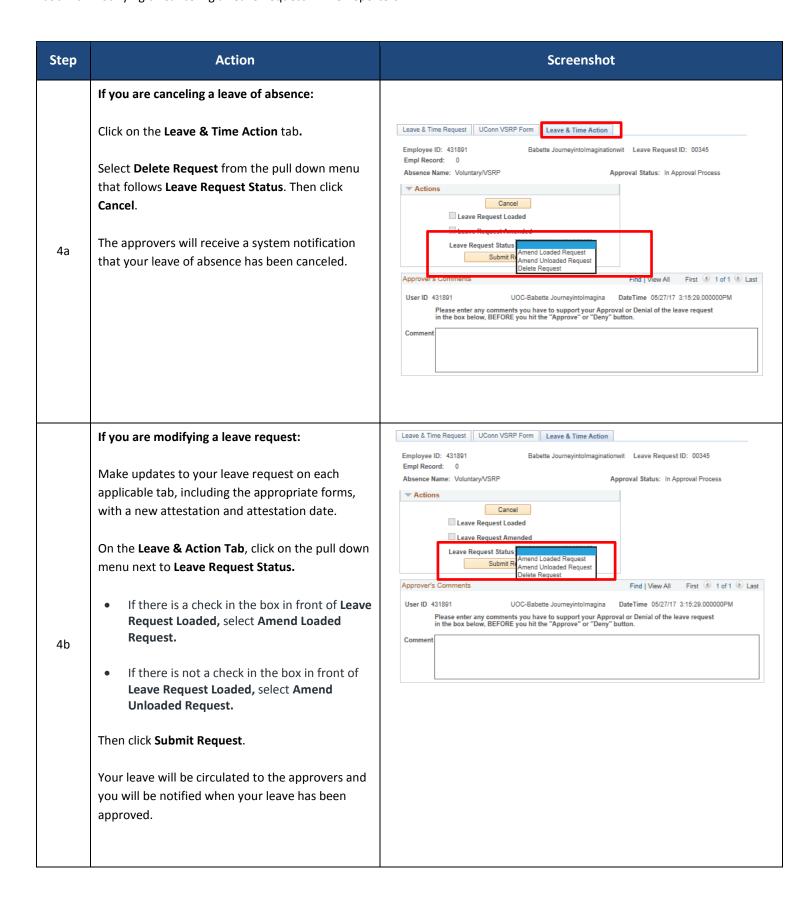